# \*\*\*\*\*\*\*

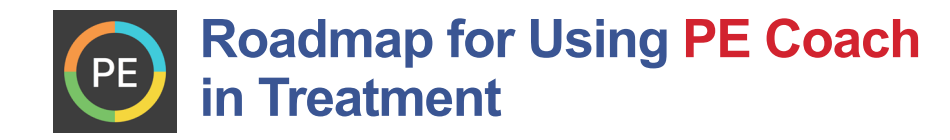

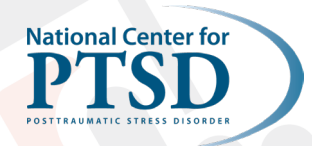

\*\*\*\*\*\*

## **Quick Overview of App Sections**

#### **Settings**

You can access Settings from the PE Coach home screen by tapping the three lines in the upper left corner. This allows users to access many app components, including:

- **Manage Sessions:** Manage Sessions will take the user to a screen listing each session, including the date and time of each session.
- **Readings:** All of the readings used throughout treatment can be accessed in this section.
- **In Vivo Exposures:** Users can add items to the hierarchy throughout treatment by using this section. They can also review established distress scale anchor points and completed in vivo exposures. Completed in vivo exposures are also available in session 2(B). You can navigate to this and other sections of the app without interrupting recordings.
- **My Recordings:** Recordings are contained within each session. They also can be accessed in this section.
- **Assessment:** This section allows users to complete the PCL-5 and PHQ-9 and track symptoms over time.
- **Breathing Tool:** This section includes the breathing rationale and instructions, as well as an audio recording to assist with practice. Users can also view their practice history (e.g., dates, times, duration) in this section.
- **Settings:** This menu allows users to modify several components of the app, including assessments, PIN settings, airplane mode reminders, and data management options.

#### **Provider Information**

This section allows users to enter the name and phone number of their provider. It also provides contact information for crisis resources, including 911 and the Veterans Crisis Line.

#### **Reminders Section**

This section provides the option to turn on reminders to support PE sessions and homework. Reminders can be set to

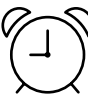

occur on specific days and times. When set, the reminder will appear on the screen much like an alert for a text message. This occurs even if this app is closed. Return to this section to manage reminders (i.e., turn off reminders, change timing or frequency of reminders).

- **Appointment reminders:** Reminds the user of upcoming appointments. This can also be turned on when scheduling appointments in the Tasks section of the session.
- **Phone and charger reminders:** Reminds the user to charge their phone and bring their phone and charger to appointments.
- **Assessment reminders:** Reminds the user to complete assessments ahead of the next session.
- **Homework reminder:** Reminds the user to complete homework daily at a time of their choosing.

#### **Other Tasks Related to Recording**

- **Audio Recording Consent:** Sign VA form 10-5345. Follow local facility procedure.
- **Privacy considerations:** Recordings should be listened to in a safe and private place or headphones can be used to assist with privacy. Review how to secure data using phone pin lock and/or app pin lock.
- **How to listen to audio:** Alone, eyes closed and picturing the image, not under the influence of drugs or alcohol, not while engaged in other activities.

#### **HELPFUL TIPS**

- Have Veteran download the app in session (if wifi/data plan available) or provide instructions on how to do it at home. Display in session to give Veteran an overview of the app.
- Check in periodically with the Veteran about their use of the app, including whether or not reminders are helping. Consider frequency changes based on Veteran's preferences or current needs.

# \*\*\*\*\*\*\*\*

### **Session-by-Session PE Coach Guide**

### **(Based on 12-Session Protocol, can be adapted for additional sessions)**

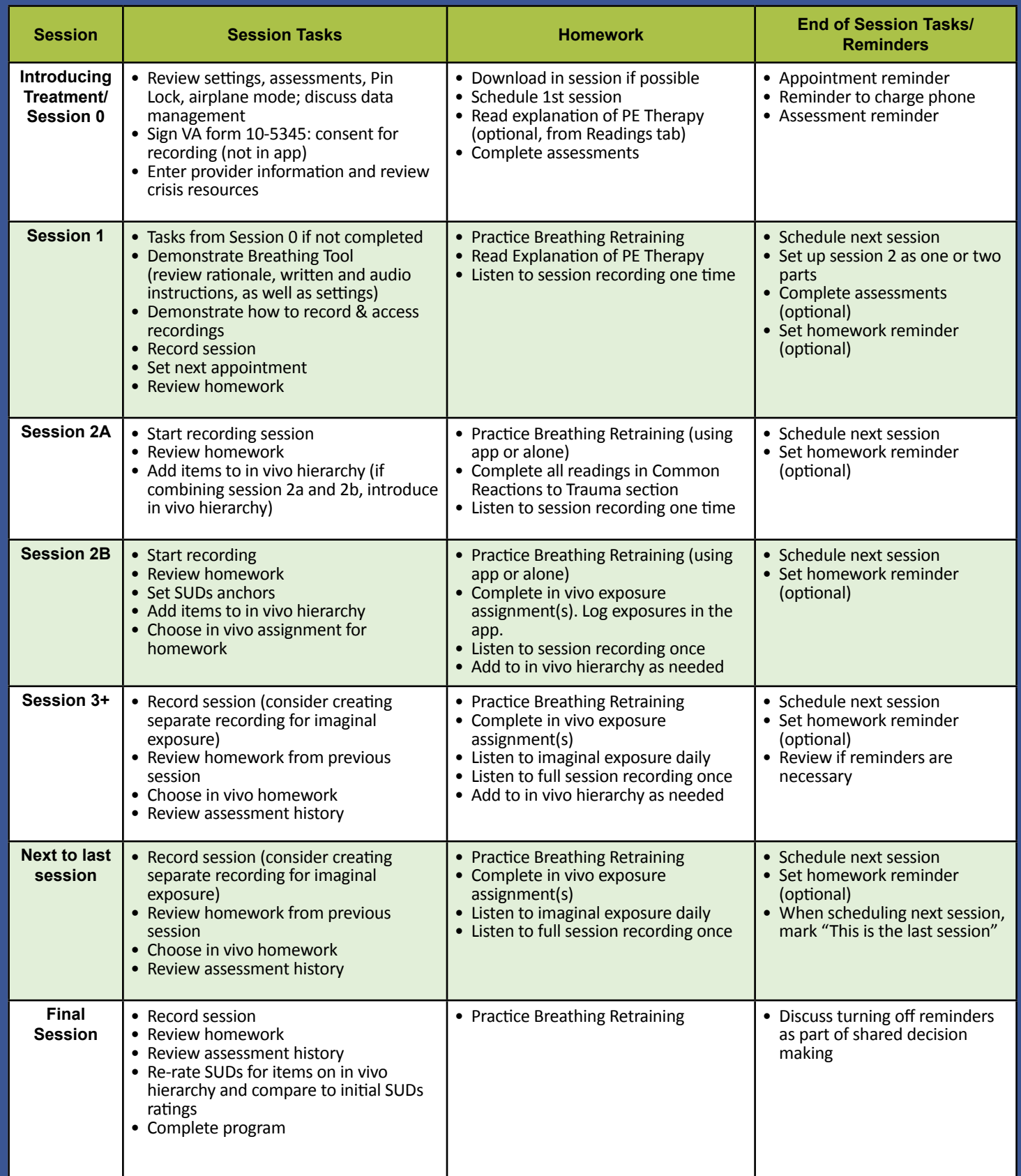

\*\*\*\*\*\*